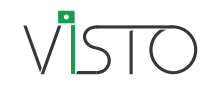

## Indoor Smart Camera Art. VISTOCAM

 $BCO$ 

樣

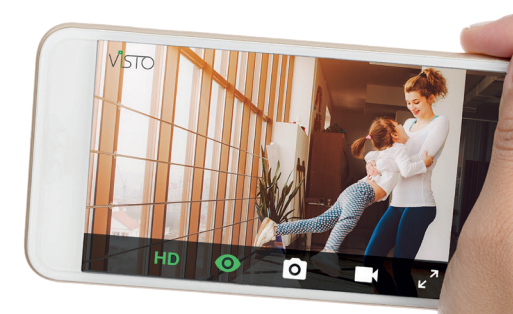

## (EN) WARNING

Comelit Group S.p.A. is an innovative company that combines cutting edge production technologies with carefully selected materials and meticulous attention to detail to create a product that is extremely reliable and sturdy.

Observe the indications given in this manual to ensure the correct installation and use of the product. This document may not be reproduced, even in part, without the express written consent of Comelit Group S.p.A. The brands and commercial names appearing in this publication remain the property of their respective owners.

Comelit Group S.p.A. nonetheless reserves the right to change or update the information provided in this manual at any time and without prior notice. We recommend that you visit the websites www.comelitgroup.com and www. vistodoorbell.com to be sure of obtaining the most up-to-date information.

The Comelit Visto application is available on App Store and Google Play and is supported by devices with iOS 8.0 (or later) and by the most common Android devices with Android version 4.4 or higher, however some functionalities may be limited depending on the model and the version.

This device complies with Industry Canada licence-exempt RSS standard(s). Operation is subject to the following two conditions: (1) this device may not cause interference, and (2) this device must accept any interference, including interference that may cause undesired operation of the device.

This device must be installed to provide a separation distance of at least 20 cm from all persons, and must not be collocated or operating in conjunction with any other antenna or transmitter.

The manufacturer, Comelit Group S.p.A., hereby declares that the radio equipment type art. VISTOCAM conforms to directive 2014/53/EU. The full EU conformity declaration is available at the following web address: http://pro. comelitgroup.com/files\_cms/14-manuali/file/Declaration\_VISTOCAM\_EN.pdf

## (FR) AVERTISSEMENTS

Comelit Group S.p.A. est une société innovante qui adopte des technologies de production modernes, choisit soigneusement les matériaux et prête une attention particulière aux détails, ce qui lui permet d'offrir un produit extrêmement fiable et robuste.

Le respect des indications fournies dans ce manuel est fondamental pour une installation et une utilisation correctes du produit. Toute reproduction de ce document, en partie ou dans son intégralité, est interdite sans l'autorisation écrite de Comelit Group S.p.A. Les marques et les désignations commerciales publiées ici appartiennent à leurs propriétaires.

Comelit Group S.p.A. se réserve le droit de modifier/mettre à jour à tout moment et sans préavis le contenu de ce manuel. Pour connaître les dernières informations, nous vous conseillons de visiter les sites www.comelitgroup.com et www.vistodoorbell.com.

L'application Comelit Visto, disponible dans l'App Store et sur Google Play, est compatible avec les dispositifs iOS 8.0 (ou versions supérieures) et les dispositifs Android les plus connus, dans la version supérieure ou égale à Android 4.4. Toutefois, certaines fonctions pourraient présenter des limites en fonction du modèle et de la version.

Le présentappareilestconforme aux CNR d'Industrie Canada applicables aux appareils radio exempts de licence. L'exploitationestautorisée aux deux conditions suivantes: (1) l'appareil ne doit pas produire de brouillage; (2) l'utilisateur de l'appareil doit accepter tout brouillage radioélectrique subi, même si le brouillage est susceptible d'en compromettre le fonctionnement.

Ce dispositif doit être monté, de sorte que la distance de toutes les personnes au moins 20 cm, ne doit pas avec d'autres antennes ou juxtaposées ou le fonctionnement de l'émetteur.

Le fabricant, Comelit Group S.p.A., déclare que le type d'appareil radio art. VISTOCAM est conforme à la directive 2014/53/UE. Le texte complet de la déclaration de conformité UE est disponible à l'adresse Internet suivante : http:// pro.comelitgroup.com/files\_cms/14-manuali/file/Declaration\_VISTOCAM\_FR.pdf

## (ES) <sub>ADVERTENCIAS</sub>

Comelit Group S.p.A. es una empresa innovadora que ofrece productos de primera calidad, fiables y resistentes, gracias al uso de tecnologías de producción de vanguardia, materiales cuidadosamente elegidos y máxima atención por los detalles.

Para la correcta instalación y uso del producto, se aconseja seguir atentamente las instrucciones del presente manual. Queda prohibida la reproducción de cualquier parte de este documento sin la previa autorización por escrito de Comelit Group S.p.A. Las marcas y los nombres comerciales que aparecen en esta publicación pertenecen a sus propietarios.

Comelit Group S.p.A. se reserva siempre el derecho de modificar/actualizar en cualquier momento y sin preaviso el presente manual. Se aconseja visitar los sitios www.comelitgroup.com y www.vistodoorbell.com para disponer siempre de la información más actualizada.

La aplicación Comelit Visto, disponible en App Store y Google Play, funciona con dispositivos iOS 8.0 (o versiones superiores) y con los dispositivos Android más comunes con versión igual o superior a 4.4; de todas formas, algunas funciones pueden estar limitadas según el modelo y la versión.

Este dispositivo cumple con los estándares RSS exentos de licencia de Industry Canada. El funcionamiento está sujeto a las siguientes dos condiciones: (1) este dispositivo podría no causar interferencias, y (2) este dispositivo podría aceptar cualquier interferencia, incluidas las que puedan causar un funcionamiento no deseado del dispositivo. Este dispositivo debe instalarse con una distancia de separación de al menos 20 cm de todas las personas, y no debe colocarse ni utilizarse junto con ninguna otra antena o transmisor.

El fabricante, Comelit Group S.p.A., declara que el tipo de aparato radio art. VISTOCAM es conforme con la Directiva 2014/53/UE. El texto completo de la declaración de conformidad UE se encuentra disponible en la siguiente dirección de internet: http://pro.comelitgroup.com/files\_cms/14-manuali/file/Declaration\_VISTOCAM\_ES.pdf

## <sup>IT )</sup> AVVERTENZE

Comelit Group S.p.A. è un'azienda innovativa che utilizza tecnologie produttive d'avanguardia che unite alla scelta di materiali e alla cura per i dettagli, permettono di offrire un prodotto di elevata affidabilità e robustezza.

Rispettare quanto riportato nel presente manuale che fornisce indicazioni per una corretta installazione e uso del prodotto. Il presente documento non è riproducibile in alcuna sua parte senza previa autorizzazione scritta di Comelit Group S.p.A. I marchi e le denominazioni commerciali che compaiono in questa pubblicazione appartengono ai relativi proprietari. Comelit Group S.p.A si riserva comunque il diritto di modificare/aggiornare in qualsiasi momento e senza preavviso quanto descritto nel presente manuale.

Si consiglia di visitare il sito www.comelitgroup.com e www.vistodoorbell.com per avere sempre le informazioni aggiornate. L'applicazione Comelit Visto disponibile su App Store e Google Play, è supportata da dispositivi iOS 8.0 (o versioni successive) e dai più diffusi dispositivi Android con versione o superiore ad Android 4.4, tuttavia alcune funzionalità potrebbero essere limitate a seconda del modello e della versione.

Questo dispositivo è conforme agli standard RSS esenti da licenza di Industry Canada. Il funzionamento è soggetto alle seguenti due condizioni: (1) questo dispositivo non può causare interferenze e (2) questo dispositivo deve accettare qualsiasi interferenza, incluse le interferenze che possono causare un funzionamento indesiderato del dispositivo.

Questo dispositivo deve essere installato ad una distanza di almeno 20 cm dall'utente e non deve essere collocato o utilizzato in combinazione con altre antenne o trasmettitori.

Il fabbricante, Comelit Group S.p.A., dichiara che il tipo di apparecchiatura radio art. VISTOCAM è conforme alla direttiva 2014/53/UE. Il testo completo della dichiarazione di conformità UE è disponibile al seguente indirizzo internet http://pro.comelitgroup.com/files\_cms/14-manuali/file/Declaration\_VISTOCAM\_IT.pdf

## WAARSCHUWINGEN

Comelit Group S.p.A. is een innovatief bedrijf dat geavanceerde productietechnieken gebruikt die, in combinatie met de materiaalkeuze en aandacht voor detail, leiden tot een zeer betrouwbaar en solide productaanbod.

Volg de aanwijzingen in deze handleiding voor een juiste installatie en gebruik van het product. Dit document mag zonder schriftelijke toestemming van Comelit Group S.p.A. op geen enkele wijze, geheel of gedeeltelijk, gereproduceerd worden. De merken en handelsnamen die in dit document worden genoemd, zijn eigendom van de betreffende eigenaren. Onder voorbehoud van eventuele drukfouten.

Comelit Group S.p.A. behoudt zich het recht voor om op elk moment, zonder waarschuwing vooraf, wijzigingen/ aanpassingen in deze handleiding aan te brengen. Ga voor de meest actuele informatie naar de website www. comelitgroup.com en www.vistodoorbell.com. De Comelit Visto-applicatie, beschikbaar in de App Store en via Google Play, wordt ondersteund door toestellen met iOS 8.0 (of hoger) en door de meeste Android-toestellen met Android 4.4 of hoger. Het kan echter zijn dat sommige functies niet werken, afhankelijk van het model en de versie.

Dit apparaat voldoet aan de voorwaarden van de Canada Industry RSS standaarden. Gebruik is onderhevig aan de volgende twee voorwaarden:

(1) Toestel mag geen interferentie met andere bronnen veroorzaken (2) Toestel mag niet beïnvloed worden door interferentie van andere bronnen inclusief interferentie die ongewenste werking van het apparaat kan veroorzaken.

Dit apparaat moet zo worden geïnstalleerd dat een scheidingsafstand van ten minste 20 cm wordt bereikt van alle personen en mag niet worden aangesloten of uitgebreid met een andere antenne of zender.

De fabrikant, Comelit Group S.p.A., verklaart dat het type radioapparatuur art. VISTOCAM voldoet aan de richtlijn 2014/53/EU. De volledige tekst van de EU-conformiteitsverklaring is beschikbaar op het volgende webadres: http:// pro.comelitgroup.com/files\_cms/14-manuali/file/Declaration\_VISTOCAM\_NL.pdf

### (DE) HINWEISE

Comelit Group S.p.A. ist ein innovatives Unternehmen, das modernste Fertigungstechnologien einsetzt, die in Verbindung mit der Materialauswahl und der Sorgfalt der Details ermöglichen, Ihnen ein hoch zuverlässiges und extrem robustes Gerät anzubieten.

Das vorliegende Handbuch liefert Ihnen wichtige Hinweise für die Installation und den Gebrauch des Produktes. Die Reproduktion des vorliegenden Dokuments ist ohne vorangehende Genehmigung von Comelit Group S.p.A. auch auszugsweise verboten. Die Markennamen und die Handelsbezeichnungen in dieser Veröffentlichung sind Eigentum der betreffenden Hersteller.

Comelit Group S.p.A. behält sich vor, jederzeit den Inhalt des vorliegenden Handbuchs ohne Vorankündigung zu ändern/aktualisieren. Wir empfehlen Ihnen die Webseiten www.comelitgroup.com und www.vistodoorbell.com zu besuchen, auf denen Sie immer alle aktualisierten Informationen finden.

Die Applikation Comelit Visto ist auf App Store und Goggle Play verfügbar; sie wird von Geräten iOS 8.0 (oder folgenden Versionen) und von den meisten Android-Geräten mit Version 4.4 oder höher unterstützt; einige Funktionen können jedoch je nach Modell oder Version eingeschränkt sein.

Dieses Gerät erfüllt die Bestimmungen der Industry Canada Licence- Exempt RSS-Standards. Der Betrieb unterliegt den folgenden zwei Bedingungen: (1) Dieses Gerät darf keine Interferenzen verursachen, und (2) dieses Gerät muss jegliche Interferenz akzeptieren, einschließlich Interferenzen, die einen unerwünschten Betrieb des Geräts verursachen können.

Dieses Gerät muss mit einer anderen Antenne oder einem Sender in oder außer Kontakt sein.

Der Hersteller Comelit Group S.p.A. erklärt, dass das Funkgerät art. VISTOCAM der Richtlinie 2014/53/EU entspricht. Den vollständigen Text der EU-Konformitätserklärung finden Sie unter der folgenden Internetadresse: http://pro. comelitgroup.com/files\_cms/14-manuali/file/Declaration\_VISTOCAM\_DE.pdf

## Visto

With Visto you can control your video entry system both locally and remotely. With the Comelit Visto app, available on App Store and Google Play, you can answer calls from an external unit, view images from the camera on the external unit, images from additional remote cameras VISTOCAM, VISTOCAM/E, VISTO360 and operate the locks of doors and gates. When active, the Motion Detection function allows the sending of push notifications which provide alerts if movement is detected within the shot.

### (FR Visto

Visto permet de configurer la gestion à distance de l'installation vidéophonique sur smartphone aussi bien localement qu'à distance ; l'application Comelit Visto, disponible dans l'App Store et sur Google Play, permet également de répondre aux appels provenant du poste extérieur, de visualiser les images de la caméra du poste en question ainsi que l'image de caméras déportées supplémentaires VISTOCAM, VISTOCAM/E, VISTO360 et d'activer l'ouverture de portails ou de portes. Lorsqu'elle est activée, la fonction Détection de Mouvement permet d'envoyer des notifications push qui signalent tout mouvement détecté à l'intérieur de la zone filmée.

### (ES Visto

Con Visto es posible controlar a distancia la propia instalación de videoporteros mediante un teléfono inteligente, tanto en modo local como remoto. Con la aplicación Comelit Visto disponible en App Store y Google Play, es posible responder a llamadas procedentes de la placa externa, ver las imágenes de la cámara de la placa externa o de cámaras separadas adicionales VISTOCAM, VISTOCAM/E, VISTO360 y controlar la apertura de cancelas y puertas. Cuando la función Detección de movimiento está activada, permite enviar notificaciones push que avisan al usuario en caso de que se detecte un movimiento dentro del área de enfocada.

### (іт` Visto

Con Visto è possibile remotizzare il proprio impianto videocitofonico su smartphone/tablet sia in locale che da remoto; tramite la app Comelit Visto, disponibile su App Store e Google Play, è possibile rispondere a chiamate provenienti dal posto esterno, visualizzare le immagini della telecamera di cui dispone e di telecamere scorporate aggiuntive VISTOCAM, VISTOCAM/E, VISTO360, in fine attivare l'apertura di porte e cancelli.

La funzione Rilevamento movimento attiva consente l'invio di notifiche push che avvisano in caso venga rilevato del movimento all'interno dell'inquadratura.

### $(NL)$ Visto

Met Visto is het mogelijk uw eigen video-deurintercomsysteem op afstand te bedienen vanaf smartphone, zowel met een lokale als een externe verbinding. Met de app Comelit Visto, beschikbaar in de App Store en via Google Play, kunt u oproepen vanaf het deurstation beantwoorden, camerabeelden afkomstig van het deurstation en de beelden van extra camera's bekijken VISTOCAM, VISTOCAM/E, VISTO360 en de opening van poorten en deuren beheren. Als de bewegingsdetectie geactiveerd is wordt er een pushbericht verstuurd dat waarschuwt wanneer er beweging in het kader wordt gedetecteerd.

### (DE Visto

Mit Visto wird der Fernzugriff auf die eigene Video-Türsprechanlage über Smartphone sowohl in Lokal wie in Remote Realität. Mit der app Comelit Visto, die auf App Store und Google Play zum Download verfügbar ist, können Sie Rufe von der Außensprechstelle beantworten, die Bilder der Kamera der Außensprechstelle und der zusätzlichen Kamera anzeigen VISTOCAM, VISTOCAM/E, VISTO360 und Tore und Türen öffnen. Die aktive Motion Detection-Funktion ermöglicht das Senden von Push-Benachrichtigungen, die warnen, wenn Bewegungen innerhalb des Feldes erkannt werden.

### VISTOCAM - INDOOR SMART CAMERA

- Technical features
- Caractéristiques techniques
- Características técnicas
- $(\mathsf{T})$  Caratteristiche tecniche
- Technische eigenschappen
- Technische Daten

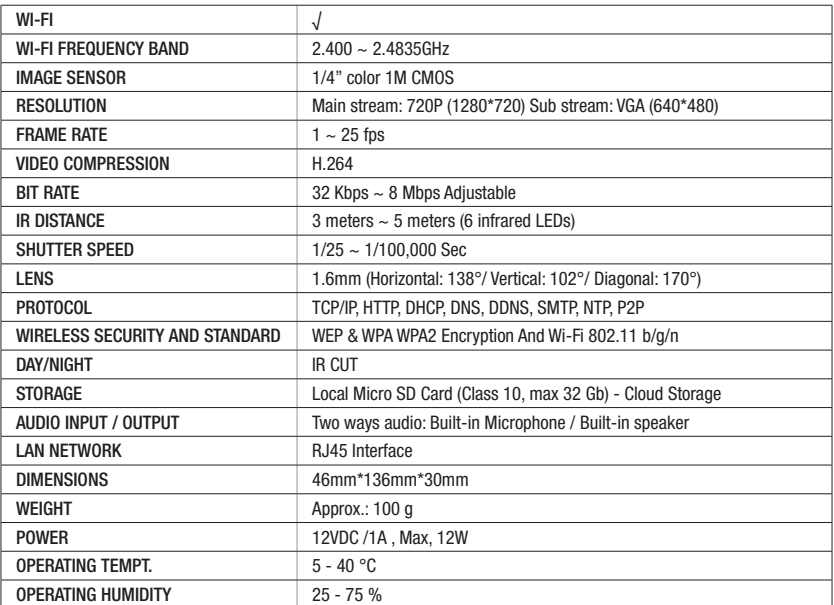

- Description
- $(FR)$ Description
- $\overline{\mathbb{E}}$ Descripción
- $\overline{(\overline{\pi})}$ Descrizione
- $\sqrt{NL}$ Beschrijving
- $(\widehat{DE})$ Beschreibung

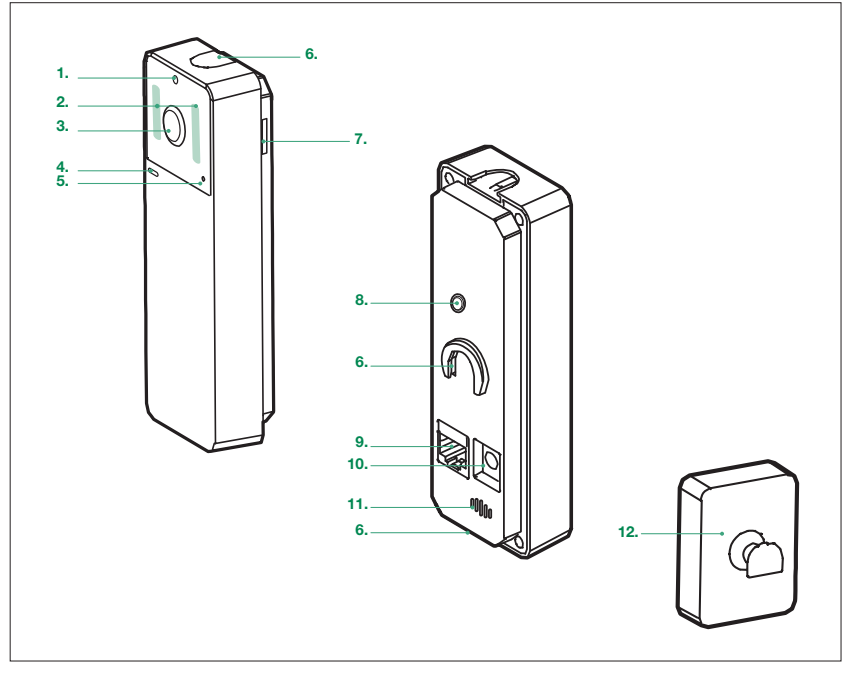

- 1. Light sensor
	- 2. Infrared LEDs
	- 3. Wide-angle color camera
	- 4. Status LED
	- 5. Microphone
	- 6. Cut-out for alternative base fixing
	- 7. Micro SD card slot
	- 8. Wi-Fi configuration reset button
	- 9. Ethernet cable input
	- 10. 12 VDC power supply unit input
	- 11. Loudspeaker
	- 12. Surface-mounting and desk base

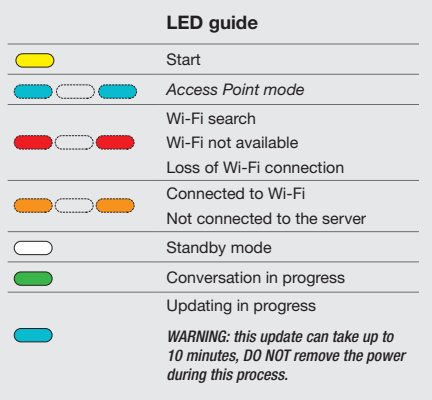

- (FR) 1. Détecteur de luminosité
	- 2. Leds infrarouge
	- 3. Caméra grand-angle couleurs
	- 4. Led d'état
	- 5. Micro
	- 6. Renfoncement pour fixation de substitution de la base
	- 7. Entrée pour carte Micro SD
	- 8. Bouton de réinitialisation Wi-Fi
	- 9. Entrée câble Ethernet
	- 10. Entrée alimentation 12 Vcc
	- 11. Haut-parleur
	- 12. Base de table et de fixation en saillie

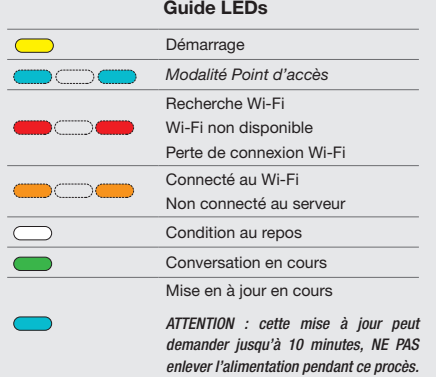

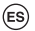

(π`

- 1. Sensor de luminosidad
	- 2. Ledes de infrarrojos
	- 3. Cámara gran angular en color
	- 4. Led de estado
	- 5. Microfono
	- 6. Ranura para la fijación alternativa de la base
	- 7. Entrada para Micro SD Card
	- 8. Pulsador de restablecimiento de la configuración wifi
	- 9. Entrada para cable Ethernet
	- 10. Entrada para alimentador 12 Vcc
	- 11. Altavoz
	- 12. Base de sobremesa y fijación de pared

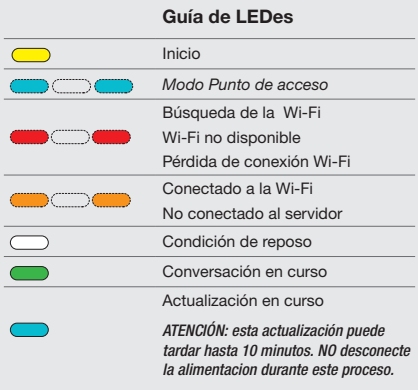

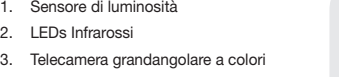

- 4. LED di stato
- 5. Microfono
- 6. Scasso per fissaggio alternativo della base
- 7. Ingresso per Micro SD card
- 8. Pulsante di reset configurazione Wi-Fi
- 9. Ingresso cavo Ethernet
- 10. Ingresso alimentatore 12VDC
- 11. Altoparlante
- 12. Base di appoggio e di fissaggio a parete

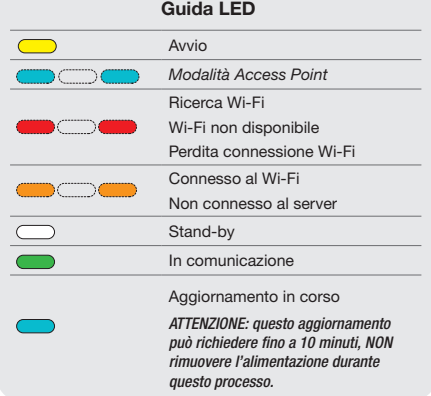

### $(NL)$

### 1. Lichtsensor

- 2. Infrarood-leds
- 3. Kleurencamera met groothoeklens
- 4. Status-led
- 5. Micro
- 6. Opening voor alternatieve bevestiging van de sokkel
- 7. Ingang voor Micro SD card
- 8. Resetknop Wi-Fi configuratie
- 9. Ingang Ethernetkabel
- 10. Ingang voedingseenheid 12VDC
- 11. Luidspreker
- 12. Bureausteun en opbouw

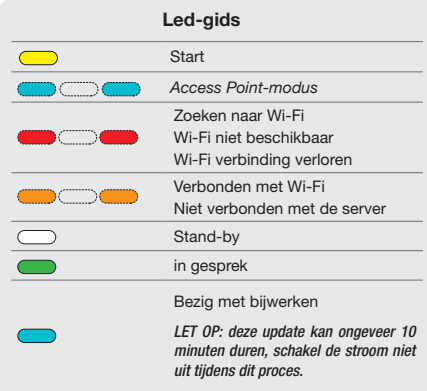

- 1. Helligkeitssensor
- 2. Infrarot-LEDs
- 3. Farbweitwinkelkamera
- 4. Status-LED
- 5. Mikrofon
- 6. Aussparung für alternative Befestigung der Basis
- 7. Eingang für Micro SD Card
- 8. Reset-Taste WLAN-Konfiguration
- 9. Ethernetkabeleingang
- 10. 12VDC Stromanschluss
- 11. Lautsprecher
- 12. Tischsockel und Aufputzbefestigung

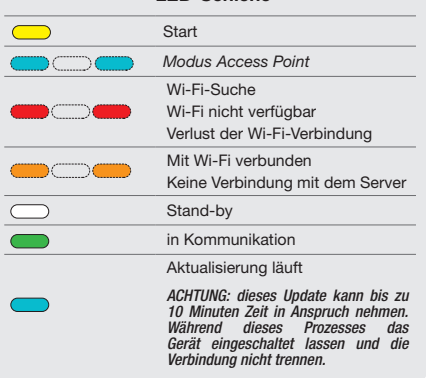

LED-Schiene

(DE)

### (EN) Installation

- Installation
- $\widetilde{\mathsf{ES}}$ Instalación
- $\bigodot$ Installazione
- $\widehat{N}$ Installatie
	- Installation

# Ŧ

 It is advisable to install the VISTOCAM near the Wi-Fi router. Always check the quality of the Wi-Fi signal before final installation of the product. If your Wi-Fi signal is not strong enough, it can effect the video quality and operation of the VISTOCAM; in this case we recommend to connect the camera to the router via the Ethernet cable.

 Il est conseillé d'installer le VISTOCAM à proximité du routeur Wi-Fi. Contrôler la qualité du signal Wi-Fi avant l'installation définitive du produit. Un signal Wi-Fi trop faible compromet le bon fonctionnement. Si le signal Wi-Fi est faible, il est conseillé de connecter VISTOCAM au routeur à travers un câble Ethernet.

 Se aconseja instalar VISTOCAM cerca del router de la Wi-Fi. Comprobar siempre la calidad de la señal Wi-Fi antes de instalar definitivamente el producto. Una señal de Wi-Fi demasiado baja puede afectar el correcto funcionamiento de la cámara. En caso de señal Wi-Fi débil, se aconseja conectar VISTOCAM al router mediante cable.

 È consigliato installare VISTOCAM in prossimità del router. Verificare la qualità del segnale Wi-Fi prima dell'installazione definitiva del prodotto: il segnale Wi-Fi troppo debole ne compromette il corretto funzionamento. In caso di segnale Wi-Fi debole si consiglia di connettere la telecamera al router tramite un cavo Ethernet.

 Het is raadzaam de VISTOCAM in de buurt van de Wi-Fi router te installeren. Controleer voor de definitieve installatie van het product altijd de kwaliteit van het Wi-Fi signaal. Indien het WiFi-signaal te zwak is, kan dit invloed hebben op de videokwaliteit en de werking van de VISTOCAM; indien het WiFi-signaal te zwak is, verbindt dan de camera via een ethernet kabel met de de router.

 VISTOCAM sollte immer in Nähe des Wi-Fi-Routers installiert werden. Vor der endgültigen Installation des Produktes immer die Qualität des Wi-Fi-Signals überprüfen. Ein zu schwaches Wi-Fi-Signal beeinträchtigt den störungsfreien Betrieb des VISTOCAM. Im Falle eines schwachen WLAN-Signals ist es ratsam, VISTOCAM per Patchkabel direkt am Router anzuschließen.

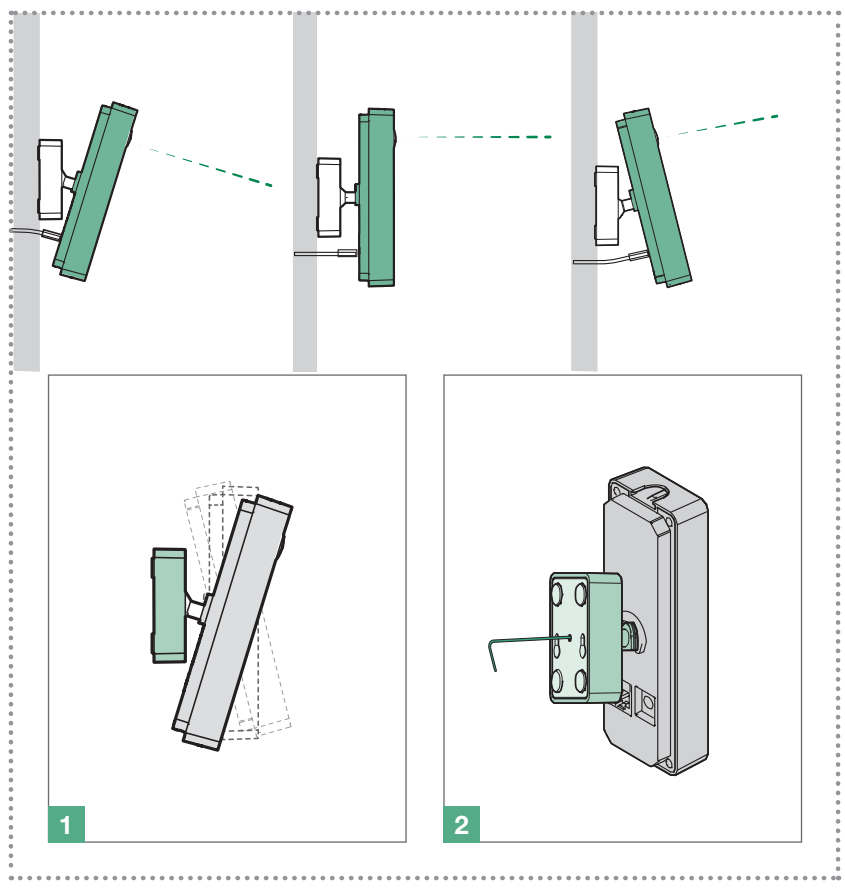

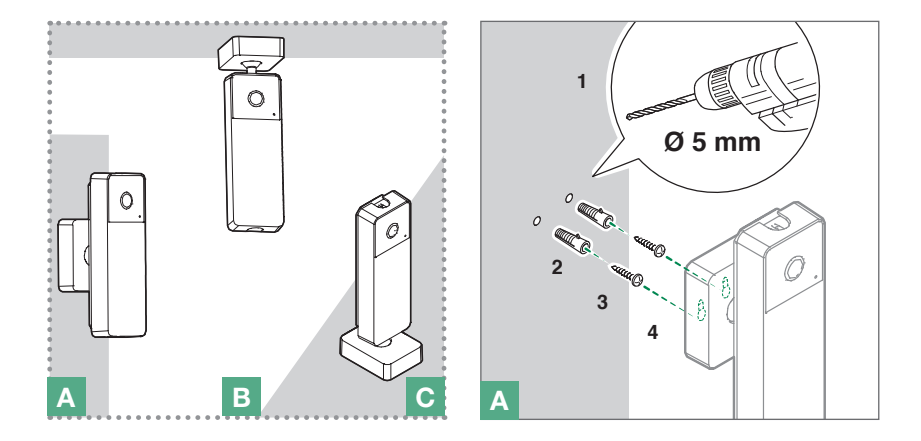

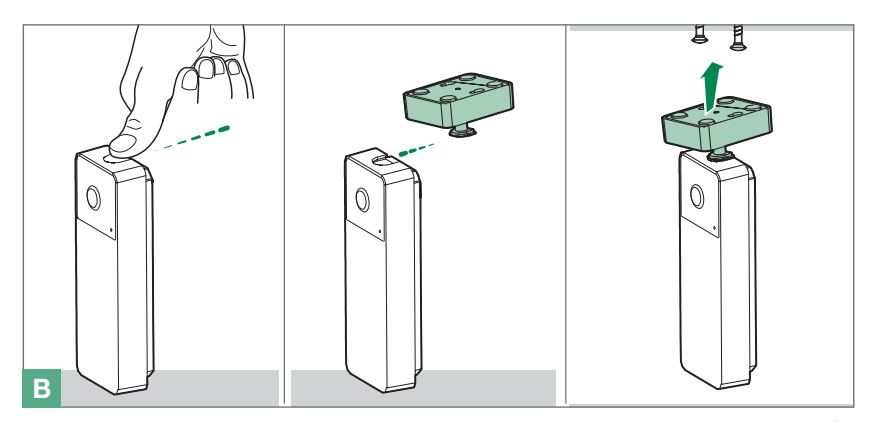

- EN) Wi-Fi connection between art. VISTOCAM and router
- (FR Connexion entre l'art. VISTOCAM et le routeur par Wi-Fi
- Conexión entre el art. VISTOCAM y el router mediante Wi-Fi
- $\widetilde{\text{CS}}$ Connessione Wi-Fi tra art. VISTOCAM e router
	- Aansluiting tussen art. VISTOCAM en router via Wi-Fi
- Verbindung Art. VISTOCAM und Router über WLAN

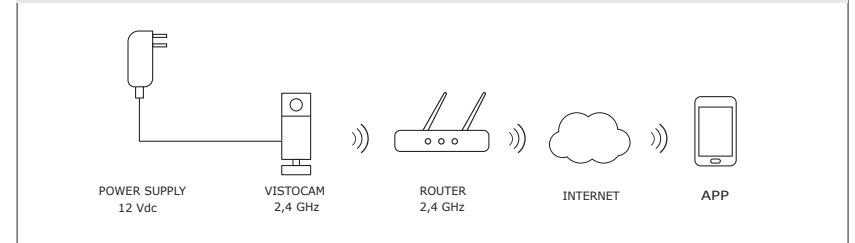

- (EN) Ethernet connection between art. VISTOCAM and router
- $(FR)$ Connexion entre l'art. VISTOCAM et le routeur par câble Ethernet
- $\widetilde{\overline{\mathsf{FS}}}$ Conexión entre el art. VISTOCAM y el router mediante cable Ethernet
	- Connessione LAN ethernet tra art. VISTOCAM e router
- $\bar{\mathsf{m}}$ Aansluiting tussen art. VISTOCAM en router via ethernetkabel
- Verbindung Art. VISTOCAM und Router über Patchkabel (Ethernet)

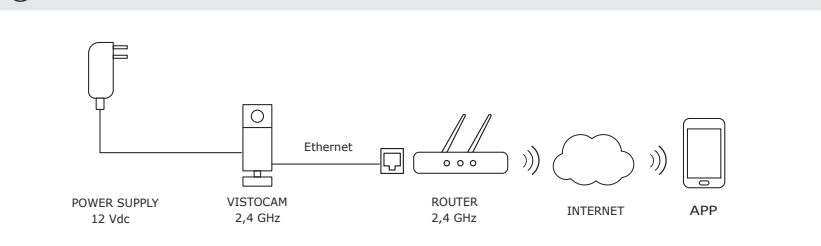

 $13<sup>-1</sup>$ 

### COMELIT VISTO APP

(EN After downloading the COMELIT VISTO app from the store onto your smartphone, you can use the app to connect the VISTOCAM to your router via Wi-Fi or cable. If your router is connected to the internet then your Smartphone will receive a push notification for motion detection notification and can communicate between the VISTOCAM and your smartphone.

### Getting started with VISTOCAM and app

- 1. Download the COMELIT VISTO app from Apple App Store or Google Play
- 2. Open the app and press "SIGN UP"
- 3. Enter the data requested to create an account
- 4. Confirm the account from your e-mail
- 5. From the app, press "LOGIN"
- 6. Enter your "username" and "password" press "LOGIN"
- 7. Add a new VISTOCAM by clicking **and pressing "CONNECT NEW DEVICE"**
- 8. Follow the instructions of the app wizard to complete setup

(FR Après le déchargement et l'installation de la app COMELIT VISTO du Store concerné sur votre portable, vous pouvez l'utiliser pour connecter le VISTOCAM à votre router à travers la Wi-Fi ou par réseau câblé. Si votre router est connecté à Internet, votre portable recevra les notifications push, celles du détecteur de mouvement et il pourra communiquer avec **VISTOCAM** 

### Mise en fonction VISTOCAM et Application

- 1. Télécharger l'application COMELIT VISTO dans l'App Store Apple ou sur Google Play
- 2. Ouvrir l'application et appuyer sur « S'INSCRIRE »
- 3. Saisir les données requises pour créer le compte
- 4. Confirmer le compte par e-mail personnel
- 5. Dans l'application, appuyer sur « CONNEXION »
- 6. Entrer le « nom d'utilisateur », le « mot de passe » et appuyer sur « CONNEXION »
- 7. Ajouter un nouveau VISTOCAM en appuyant sur  $\blacksquare$ , « CONNECTER UN NOUVEL APPAREIL »
- 8. Suivre les instructions de l'assistant de l'application pour terminer la configuration

 Después la descarga y la instalación de la app COMELIT VISTO desde el relativo store sobre su smartphone, usted puede usarlo para conectar VISTOCAM a su router mediante Wi-Fi o cable. Si su router es conectado a Internet entonces su Smartphone recibirá notificaciones push, notificaciones de detección de movimiento y puede comunicarse con **VISTOCAM** 

### Puesta en funcionamiento del VISTOCAM y de la aplicación

- 1. Descargar la aplicación COMELIT VISTO en App Store Apple o Google Play
- 2. Abrir la aplicación y pulsar "REGISTRARSE"
- 3. Introducir los datos solicitados para crear la cuenta
- 4. Confirmar la cuenta desde el propio correo electrónico
- 5. Desde la aplicación, pulsar "INICIAR SESION"
- 6. Introducir el "Nombre usuario" y la "Contraseña" y pulsar "INICIAR SESION"
- 7. Añadir una nueva VISTOCAM pulsando , "CONECTAR NUEVO DISPOSITIVO"
- 8. Sequir las instrucciones mostradas por el asistente de la aplicación para terminar la configuración

 Una volta effettuato il download della app COMELIT VISTO dal relativo Store e averla installata sul proprio smartphone, questa app può essere utilizzata per connettere VISTOCAM al router, tramite Wi-Fi o rete cablata. Se il router sarà connesso a internet, lo smartphone collegato riceverà notifiche push, segnalazioni di rilevato movimento e potrà interagire con VISTOCAM.

### Messa in funzione di VISTOCAM e della app

- 1. Effettuare il download della app COMELIT VISTO da App Store o Google Play
- 2. Aprire la app e premere "REGISTRATI"
- 3. Inserire i dati richiesti per creare l'account
- 4. Confermare l'account dalla propria E-Mail
- 5. Dalla app premere "ACCEDI"
- 6. Inserire "nome utente" e "password" e premere "ACCEDI"
- 7. Aggiungere la VISTOCAM cliccando prima  $\equiv$ , poi "COLLEGA UN NUOVO DISPOSITIVO"
- 8. Seguire le istruzioni mostrate dallo wizard della app per completare la configurazione

 Na het downloaden van de COMELIT VISTO app op een smartphone kan deze gebruikt worden voor het verbinden van de VISTOCAM met de router via Wi-Fi of bekabeld netwerk. Als de router is verbonden met het internet zal de smartphone, indien een beweging wordt gedetecteerd door het paneel, een push-bericht ontvangen en kan er gecommuniceerd worden.

### Inwerkingstelling van de VISTOCAM en app

- 1. Download de app COMELIT VISTO via de App Store of Google Play
- 2. Open de app en druk op "Registreren"
- 3. Voer de gevraagde gegevens in en maak het account aan
- 4. Bevestig het account via uw eigen E-Mail
- 5. Druk vanuit de app op "Aanmelden"
- 6. Voer de "gebruikersnaam" en het "wachtwoord" in en druk op "Aanmelden"
- 7. Voeg een nieuw VISTOCAM toe via ... "Nieuw apparaat verbinden"
- 8. Volg de aanwijzingen in de wizard van de app en voer de configuratie uit

 Nach dem Download der COMELIT VISTO App vom "Apple App Store" oder "Google Playstore" auf dem Smartphone kann man VISTOCAM mit dem Router via Wi-Fi verbinden oder LAN-Verbindung. Wenn der Router mit dem Internet verbunden ist wird das Smartphone Push-Benachrichtigungen für Bewegungserkennung erhalten und es kann zwischen VISTOCAM und dem Smartphone kommuniziert werden.

### Inbetriebnahme VISTOCAM und app

- 1. Laden Sie die App COMELIT VISTO vom App Store oder von Google Play herunter
- 2. Öffnen Sie die App und drücken Sie auf "REGISTRIEREN"
- 3. Geben Sie die Daten ein, die für die Erstellung des Accounts gefordert werden
- 4. Bestätigen Sie das Account mit der eigenen E-Mail
- 5. Drücken Sie auf der App "LOGIN"
- 6. "Benutzername" und "Passwort" eingeben und auf "LOGIN" drücken
- 7. Eine neue VISTOCAM hinzufügen, auf **und "NEUES GERÄT VERBINDEN"** drücken
- 8. Folgen Sie den Anweisungen des App-Assistenten, um die Konfiguration zu beenden

### PRO INSTALLATION TIPS

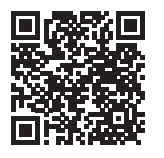

- These tips will help during the installation of your brand new Visto. (FN)
- (FR Les conseils qui suivent vous aideront durant l'installation de Visto.
- (ES Las siguientes sugerencias le ayudarán durante la instalación de su Visto.
	- Questi suggerimenti vi aiuteranno durante l'installazione del vostro Visto.
- (nl Deze suggesties zullen u helpen tijdens de installatie van uw Visto.
- íоÈ Diese Tipps helfen Ihnen bei der Installation Ihrer Visto.

During the configuration you will be asked to know the DEVICE PASSWORD, use 888888. *We recommend to change the device password once installed for maximum Security.*

ʻіт

 $(FR)$ Durant l'installation, il vous sera nécessaire de saisir le MOT DE PASSE DU DISPOSITIF : 888888.

*Pour plus de sécurité, il est conseillé de choisir un autre mot de passe après avoir installé le dispositif.*

Durante la configuración, cuando se pida la CONTRASEÑA DEL DISPOSITIVO, hay que introducir 888888. *Para mayor seguridad, se aconseja cambiar la contraseña del dispositivo.*

Durante la configurazione vi verrà chiesto di conoscere la PASSWORD DEL DISPOSITIVO, inserire 888888.

*Per una massima sicurezza si consiglia di cambiare la password del dispositivo.*

(NL) Tijdens de configuratie wordt u verzocht om het WACHTWOORD VAN HET APPARAAT, voer dan 888888 in. *Om de veiligheid te verhogen, raden wij u aan het wachtwoord van het apparaat na de installatie.*

Bei der Konfiguration werden Sie zur Eingabe des GERÄTE-PASSWORTS aufgefordert; geben Sie 888888 ein. *Wir empfehlen aus Sicherheitsgründen das Passwort des Geräts nach Installation zu ändern.*

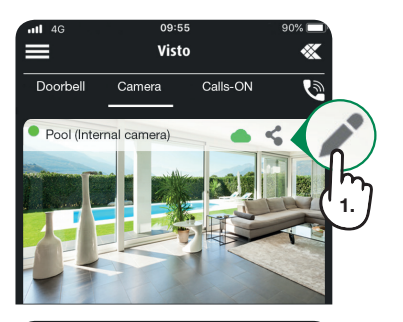

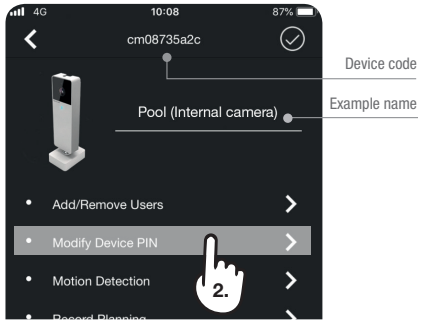

- The Master user can invite an unlimited number of Slave users using the My Share button in the settings menu.
- $(FR)$ L'usager Master peut inviter un nombre illimité d'usagers Slave en utilisant le bouton Ajouter/ Supprimer des utilisateurs dans le menu des réglages.
- El usuario registrado como Master (maestro) puede invitar a un número ilimitado de usuarios Esclavos utilizando el botón Añadir/eliminar usuarios en el menú de configuración.
- $(\mathsf{t})$ L'utente Master può invitare un numero illimitato di utenti Slave utilizzando la funzione Mie condivisioni nel menu impostazioni.
- $(NL)$ De hoofdgebruiker kan een onbeperkt aantal andere gebruikers uitnodigen met behulp van de "Gebruikers toevoegen/verwijderen" in het menu instellingen
- Der Master-Benutzer kann eine unbegrenzte Anzahl von Slave-Benutzern einladen, indem er im Einstellungsmenü die Schaltfläche "Benutzer hinzufügen / entfernen" verwendet.

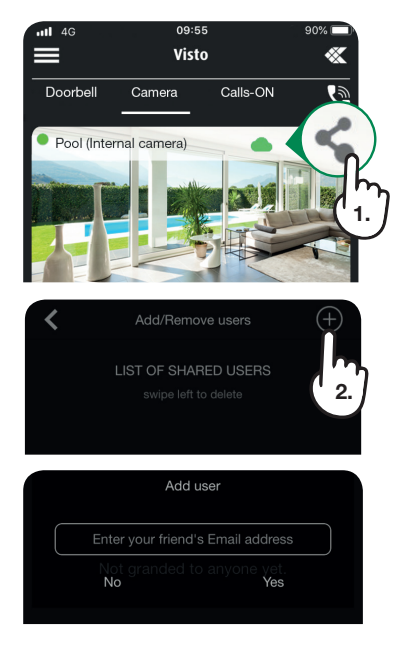

- When active, the Motion Detection function allows the sending of push notifications which provide alerts if movement is detected within the shot.
- Lorsqu'elle est activée, la fonction Détection de Mouvement permet d'envoyer des notifications push qui signalent tout mouvement détecté à l'intérieur de la zone filmée.

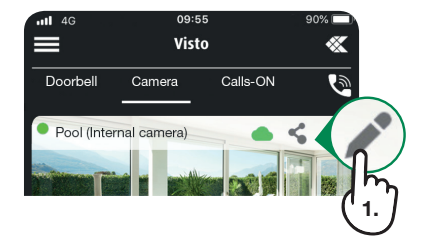

- (ES) Cuando la función Detección de movimiento está activada, permite enviar notificaciones push que avisan al usuario en caso de que se detecte un movimiento dentro del área de enfocada.
- (п) La funzione RIlevamento movimento attiva consente l'invio di notifiche push che avvisano in caso venga rilevato del movimento all'interno dell'inquadratura.
- Als de Bewegingsdetectie geactiveerd is wordt er een pushbericht verstuurd dat waarschuwt wanneer er beweging in het kader wordt gedetecteerd.

ATTENTION! VISTOCAM needs to be upadted to the latest firmware version. In the Visto Comelit app, a red dot on the symbol, at the top right, indicates the availability of updates and useful information for the proper functioning of the device. Once your device is connected to the network, it is highly recommended to update it.

ATTENTION! Il est nécessaire que VISTOCAM dispose de la dernière version du firmware. Dans l'application Comelit Visto un point rouge sur le symbole  $\bullet$  en haut à droite indique que des mises à jour et des informations sont disponibles pour aider l'appareil à fonctionner correctement. Lorsque le dispositif est connecté au réseau, procéder à la mise à jour.

¡ADVERTENCIA! Es necesario que VISTOCAM tenga la última versión de firmware.

En la aplicación Comelit Un punto rojo en el símbolo  $\sqrt{\phantom{a}}$  en la parte superior derecha indica que las actualizaciones y la información están disponibles para ayudar al dispositivo a funcionar correctamente. Una vez que el dispositivo está conectado a la red, recomendamos proceder con la actualización.

(DE)

Die aktive Motion Detection-Funktion ermöglicht das Senden von Push-Benachrichtigungen, die warnen, wenn Bewegungen innerhalb des Feldes erkannt werden.

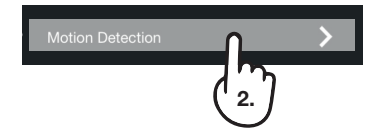

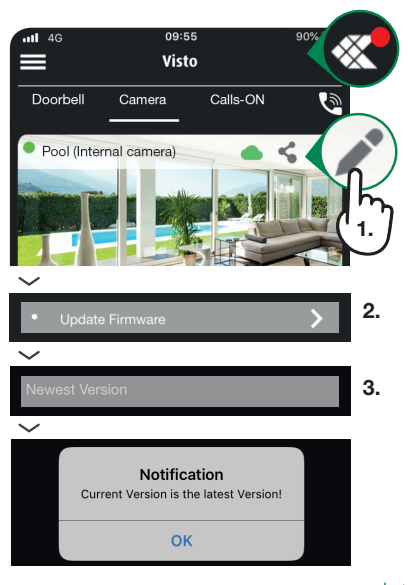

### $(\tau)$ ATTENZIONE! È necessario che VISTOCAM disponga dell'ultima versione firmware.

Nella app Comelit Visto un punto rosso sul simbolo in alto a destra indica che sono disponibili aggiornamenti e informazioni utili per il buon funzionamento del dispositivo. Una volta che il dispositivo è connesso alla rete, si consiglia di procedere con l'aggiornamento.

### ATTENTIE! Update VISTOCAM naar de laatste firmware versie.

In de Comelit Visto app geeft een rode stip op het symbool rechtsboven aan of er updates beschikbaar zijn. Tevens is hier nuttige informatie over de juiste werking van het apparaat te vinden. Zodra het apparaat op het netwerk is aangesloten, is het raadzaam om te controleren of de nieuwste firmwareversie wordt gebruikt.

(DE)

### ACHTUNG! VISTOCAM muss auf die neueste Firmware-Version werden.

In der Visto Comelit App zeigt ein roter Punkt auf dem Symbol oben rechts die Verfügbarkeit von Updates und nützliche Informationen für die ordnungsgemäße Funktion des Geräts an. Nachdem das Gerät mit dem Netz verbunden ist, überprüfen Sie bitte, ob es die neueste Firmwareversion benutzt.

[vistodoorbell.com] [FULL MANUALS]

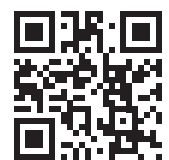

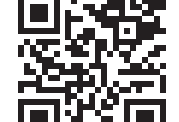

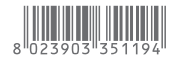

1ª edizione 03/2019 cod. 2G40001967

### CERTIFIED MANAGEMENT SYSTEMS

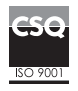

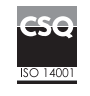

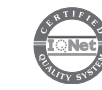

www.comelitgroup.com Via Don Arrigoni, 5 - 24020 Rovetta (BG) - Italy

# FCC Statement

This equipment has been tested and found to comply with the limits for a Class B digital device, pursuant to Part 15 of the FCC Rules. These limits are designed to provide reasonable protection against harmful interference in a residential installation. This equipment generates uses and can radiate radio frequency energy and, if not installed and used in accordance with the instructions, may cause harmful interference to radio communications. However, there is no guarantee that interference will not occur in a particular installation. If this equipment does cause harmful interference to radio or television reception, which can be determined by turning the equipment off and on, the user is encouraged to try to correct the interference by one or more of the following measures:

-- Reorient or relocate the receiving antenna.

-- Increase the separation between the equipment and receiver.

-- Connect the equipment into an outlet on a circuit different from that to which the receiver is connected.

-- Consult the dealer or an experienced radio/TV technician for help.

Changes or modifications not expressly approved by the party responsible for compliance could void the user's authority to operate the equipment.

The distance between user and products should be no less than 20cm

## IC STATEMENT

This device contains licence-exempt transmitter(s)/receiver(s) that comply with Innovation, Science and Economic Development Canada's licence-exempt RSS(s). Operation is subject to the following two conditions:

(1) This device may not cause interference.

(2) This device must accept any interference, including interference that may cause undesired operation of the device.

Cet appareil contient des émetteurs / récepteurs exemptés de licence conformes aux RSS (RSS) d'Innovation, Sciences et Développement économique Canada. Le fonctionnement est soumis aux deux conditions suivantes :

(1) Cet appareil ne doit pas causer d'interférences.

(2) Cet appareil doit accepter toutes les interférences, y compris celles susceptibles de provoquer un fonctionnement indésirable de l'appareil.

The distance between user and products should be no less than 20cm La distance entre l'utilisateur et de produits ne devrait pas être inférieure à 20cm